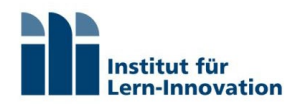

### Bestandteile des Sets

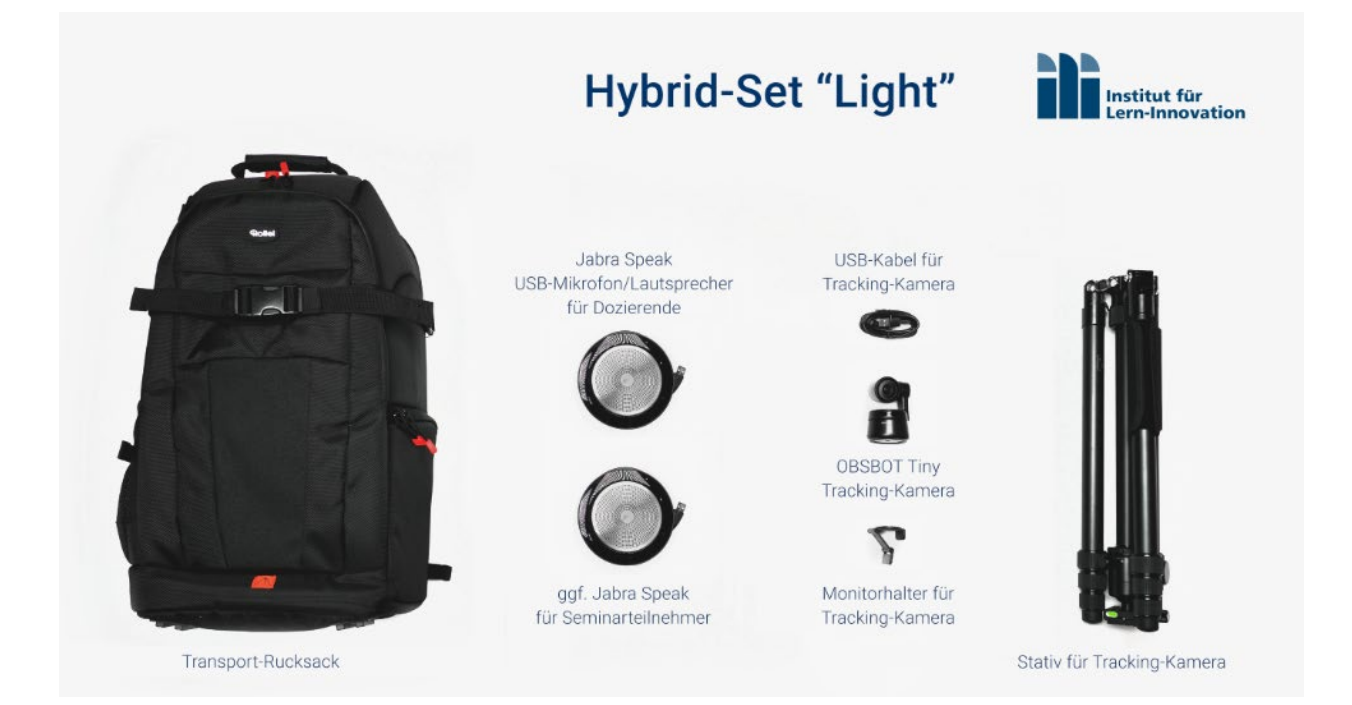

# Idee

Das Hybrid-Set "Light" ist ein einfach zu transportierendes Set für den mobilen Einsatz. Ziel des Sets ist es, mit dem kleinstmöglichen technologischen Aufwand ein leicht handelbares System bereitzustellen, das den Präsenzablauf nicht durch zu mächtige Technik stört und gleichzeitig die Onlineteilnehmer bestmöglich in die Hybridveranstaltung integriert.

Es besteht aus einer *Tracking-Kamera*, die Dozierende auf Basis von AI-Technologie im Raum verfolgen kann, sowie zwei *Videokonferenz-Mikrofonen mit integriertem Lautsprecher*. Zur flexiblen Positionierung der Kamera im Raum enthält das Set zusätzlich ein Stativ. Alle Bestandteile sind in einem kleinen Rucksack verstaubar, in dem auch Platz für ein persönliches Notebook ist (nicht Bestandteil des Sets). So können Sie Ihre hybride Veranstaltung flexibel auch in Räumen ohne Hybrid-Vorbereitung durchführen.

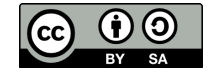

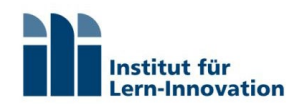

# Video - Tracking-Kamera OBSBOT Tiny

### Befestigung

Je nach Verwendung im Raum kann die Kamera auf dem Set-Stativ oder direkt auf dem Computermonitor befestigt werden.

#### Auf dem Stativ

Mit der Befestigung auf dem Stativ sind Sie flexibler bei der Wahl des Aufstellungsortes und der Aufstellhöhe der Kamera.

Sie können die Kamera auch **abseits des** Computers aufstellen. Gleichzeitig können Sie die Kamera auch dann auf Augenhöhe positionieren, wenn ihr Computermonitor niedriger steht. So vermeiden Sie auf der einen Seite *unschöne Untersichten*. Und auf der anderen Seite ist das Stativ schlank genug, dass keine "Barriere" zwischen Ihnen als Dozent und Ihren Studierenden entsteht.

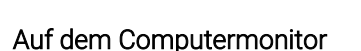

Mit dem beiliegenden magnetischen Monitorhalter kann die Kamera auch *direkt* auf einem Computermonitor befestigt werden.

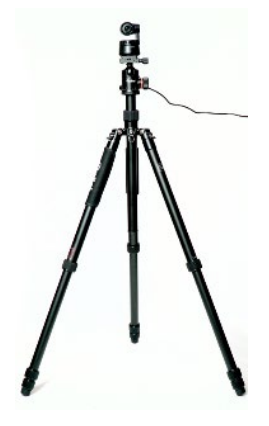

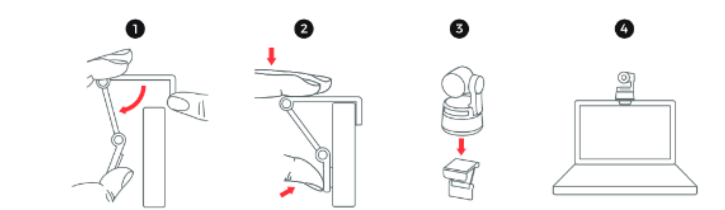

### Anschluss am Computer

Die OBSBOT-Kamera wird über USB am Computer angeschlossen und ist dann in Ihrer Videokonferenz-Anwendung als Webcam unter dem Namen "OBSBOT Tiny Camera" auswählbar.

Hier zum Beispiel in Zoom.

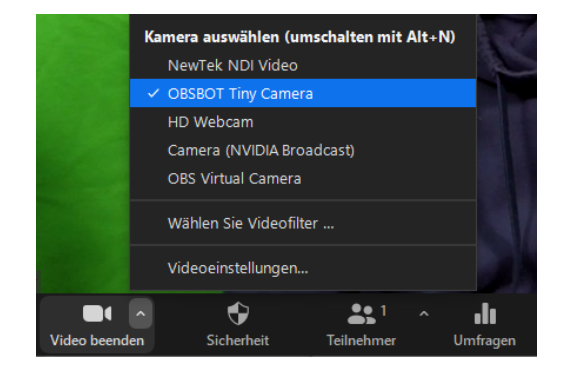

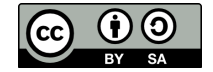

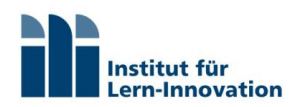

# Kamera mit Gestensteuerung berührungslos steuern

Sie können die Kamera nach dem Einschalten händisch so ausrichten, dass Sie gut im Bild zu sehen sind. Zunächst bleibt die Kamera dauerhaft in dieser Einstellung.

Es gibt zwei Gesten, mit denen Sie die Kamera berührungslos steuern können.

Video: [Gestensteuerung der OBSBOT Tiny-Kamera](https://staticmedia.remo-ai.com/customerTrans/8cf26443be0de3847ae95a7cd0a9261f/2992cc9e-175896b11c6-0005-2a7b-e66-3f9cc.mp4)

Hinweis: Wenn die Raumbeleuchtung sehr dunkel ist, können die Gesten nicht erkannt werden. Schalten Sie daher immer das Raumlicht ein.

Halten Sie die Geste in der Nähe Ihres Gesichtes, aber nicht direkt vor Ihrem Gesicht, so wie in den untenstehenden Abbildungen.

### 1. Tracking (Kamera verfolgt Person)

#### Tracking-Login

Mit der nebenstehenden Geste teilen Sie der Kamera mit, dass sie Sie ab sofort verfolgen soll.

Bitte schauen Sie dazu direkt in die Kamera und halten die Geste nur so lange bis die Kamera zur Bestätigung einmal blau blinkt. Das ist das Bestätigungssignal, dass Sie nun verfolgt (getrackt) werden.

#### Tracking-Logout

Wenn Sie das Tracking beenden möchten, führen Sie die Geste in der Gleichen Art aus, bis die Kamera zur Bestätigung blau blinkt. Danach ist die Kamera wieder statisch.

Hinweis: Wenn Sie die Geste zu lange halten, loggt Sie die Kamera zuerst ein und dann sofort wieder aus. Deshalb müssen Sie die Geste sofort nach dem blauen Bestätigungslicht beenden.

### 2. Zoomen (Kamera zoomt heran)

#### Zoom in

Mit der nebenstehenden Geste teilen Sie der Kamera mit, dass sie heranzoomen soll.

Bitte schauen Sie dazu direkt in die Kamera und halten die Geste nur so lange bis die Kamera zur Bestätigung einmal blau blinkt. Die Kamera führt dann einen 100%-Zoom aus.

#### Zoom out

Wenn Sie wieder herauszoomen möchten, führen Sie die Geste in der Gleichen Art aus, bis die Kamera zur Bestätigung blau blinkt.

Hinweis: Wenn Sie die Geste zu lange halten, zoomt die Kamera zuerst hinein und danach direkt wieder hinaus. Deshalb müssen Sie die Geste sofort nach dem blauen Bestätigungslicht beenden.

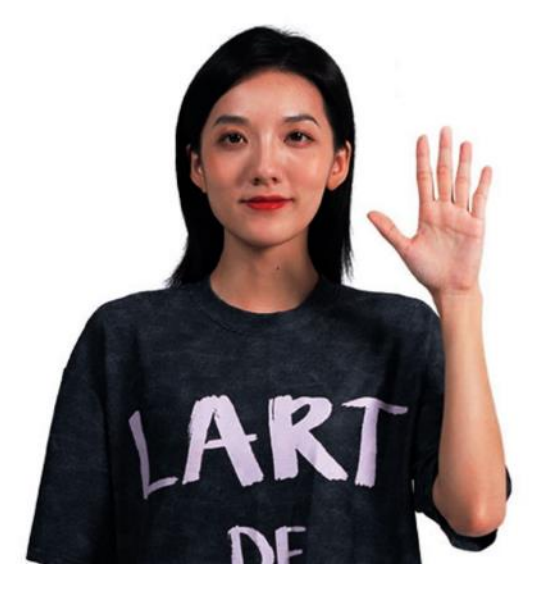

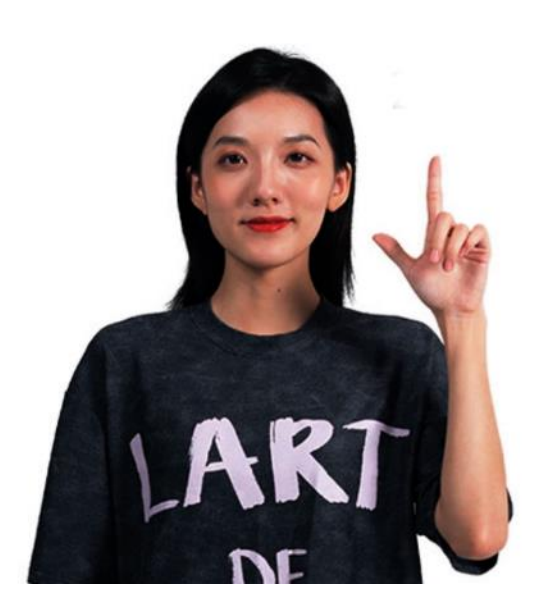

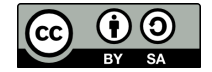

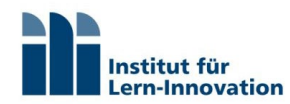

## Kamera mit Software steuern (optional, für fortgeschrittene Anwendung)

Mit der kostenlosen Steuerungs-Software können fortgeschrittene Anwender verschiedenste Kamera-Parameter einstellen, wie Weißabgleich, Gamma, Preset-Positionen des Tracking-Gimbals, etc.

Die Nutzung der Software ist optional. Die Gestensteuerung funktioniert auch ohne Software-Installation.

Die Software, sowie ein User-Manual dazu kan[n hier](https://www.obsbot.com/de/download) heruntergeladen werden. <https://www.obsbot.com/de/download>

### Audio – drei Szenarien

Damit Ihre Online-Studierenden das Seminargeschehen gut verfolgen können, ist es sehr wichtig, dass Sie einen guten Ton übertragen.

Je nach Veranstaltungs-Art und -Raum haben Sie verschiedene Möglichkeiten.

Hinweis: In sehr großen und halligen Räumen erhalten sie möglicherweise nur mit einem Funk-Ansteckmikrofon die nötige Tonqualität. Falls Ihre Online-Teilnehmer\*innen über zu schlechten Ton klagen, kontaktieren Sie uns unte[r digitale-lehre@fau.de.](mailto:digitale-lehre@fau.de) Wir helfen Ihnen, die bestmögliche Lösung zu finden.

# Szenario 1: Statischer Vortrag vor Computer - Mikrofon der OBSBOT Tiny Kamera

#### Mikrofon

Wenn Sie sich immer in der Nähe der Kamera aufhalten, können Sie direkt das in der Kamera integrierte Mikrofon verwenden, ohne ein weiteres Gerät anzuschließen.

Sobald Sie die Kamera via USB an Ihrem Computer angeschlossen haben, ist sie dort als "Tiny Microphone (4 - OBSBOT Tiny Audio)" auswählbar.

#### Lautsprecher

Sollten Sie keine Audio-Verstärkeranlage in Ihrem Veranstaltungsraum haben und Ihr Computerlautsprecher zu schwach sein, können Sie die Lautsprecher-Funktion der im Set enthaltenen Jabra Speak Mikrofone verwenden.

Verbinden Sie dazu ein Jabra Speak via USB oder Bluetooth mit Ihrem Computer und *wählen Sie dieses als* Lautsprecher in Ihrem Betriebssystem und Ihrer Videokonferenz-Anwendung als "Kopfhörer (2 - Jabra Speak 750...)" aus.

Dies ist notwendig, damit die Online-Teilnehmer gut von den Präsenz-Teilnehmern verstanden werden können.

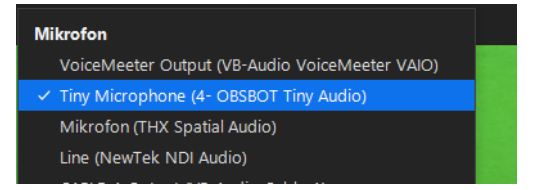

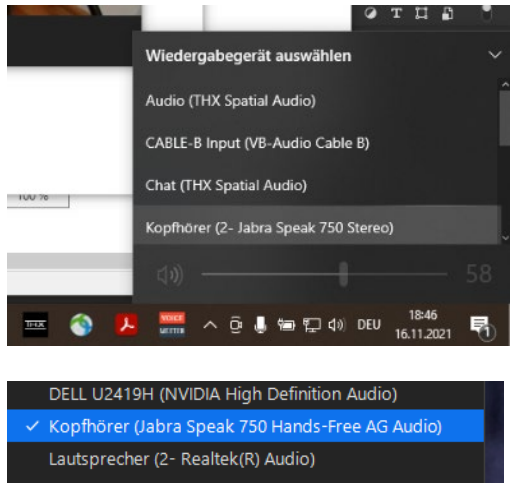

Chat (THX Spatial Audio) VoiceMeeter Input (VB-Audio VoiceMeeter VAIO) Speakers (NVIDIA Broadcast)

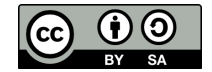

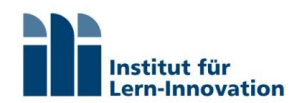

### Szenario 2: Dynamischer Vortrag mit Bewegung im Raum – 1x Jabra Speak

Wenn Sie sich auch weiter von der Kamera entfernen, um z.B. zu einem Whiteboard zu laufen oder mit Präsenz-Teilnehmer\*innen zu sprechen und dazu die Tracking-Funktion der Kamera verwenden, empfiehlt sich das Audio über ein Jabra Speak Mikrofon aufzunehmen.

Verbinden Sie dazu das Jabra Speak via USB oder Bluethooth mit Ihrem Computer und *platzieren es* entsprechend so, dass Sie immer möglichst nah am Mikrofon sprechen.

Wählen Sie es anschließend in Ihrer Videokonferenz-Anwendung als "Kopfhörer (Jabra Speak 750...)" aus.

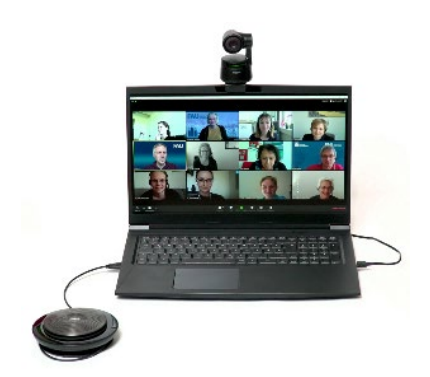

out (VB-Audio Cable A Kopfhörer (Jabra Speak 750 Hands-Free AG Audi Mikrofon (2- Realtek(R) Audio) Mikrofon (NVIDIA Broadcast) CABLE-B Output (VB-Audio Cable B) Wie Systemeinstellung

# Szenario 3: Dynamischer Vortrag mit Bewegung + Interaktion – 2x Jabra Speak

Wenn Ihre Veranstaltung **zusätzlich** durch mehr oder weniger intensive Interaktion mit Studierenden geprägt ist, empfiehlt sich die Verwendung von zwei Jabra Mikrofonen.

Verbinden Sie dazu das erste Jabra Speak via USB oder Bluethooth mit Ihrem Computer und platzieren es entsprechend so, dass Sie immer möglichst nah am Mikrofon sprechen.

Wählen Sie es anschließend in Ihrer Videokonferenz-Anwendung als "Kopfhörer (Jabra Speak 750...)" aus.

Koppeln Sie nun das zweite Jabra Speak Mikrofon mit dem ersten.

Wenn sich zwei Jabra Speak 750 Freisprecheinrichtungen im Abstand von maximal 4 m voneinander befinden, wird die Link-Taste sichtbar. Um eine vorübergehende Audioverbindung der beiden Jabra Freisprechgeräte herzustellen, drücken Sie die Link-Taste an beiden Geräten. Um die Verbindung zu trennen, drücken Sie erneut die Link-Taste an einem der beiden Freisprechgeräte.

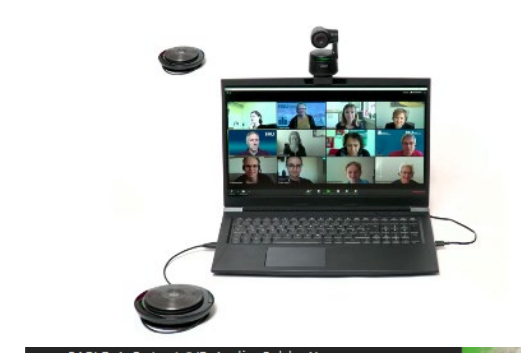

CABLE-A Output (VB-Audio Cable Kopfhörer (Jabra Speak 750 Hands-Free AG Aud Mikrofon (2- Realtek(R) Audio) Mikrofon (NVIDIA Broadcast) CABLE-B Output (VB-Audio Cable B) Wie Systemeinstellung

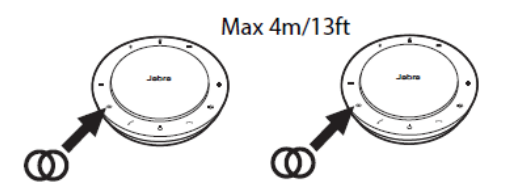

[Hier](https://www.jabra.com.de/supportpages/jabra-speak-750/7700-309/get-started) finden Sie bei Bedarf eine ausführlichere Anleitung zur Arbeit mit den Jabra Speak Mikrofonen <https://www.jabra.com.de/supportpages/jabra-speak-750/7700-309/get-started>

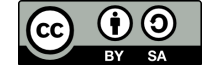